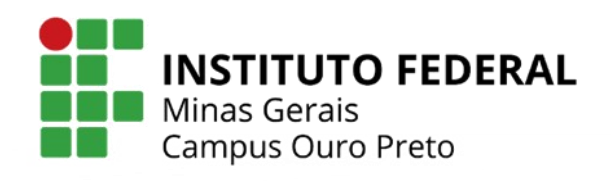

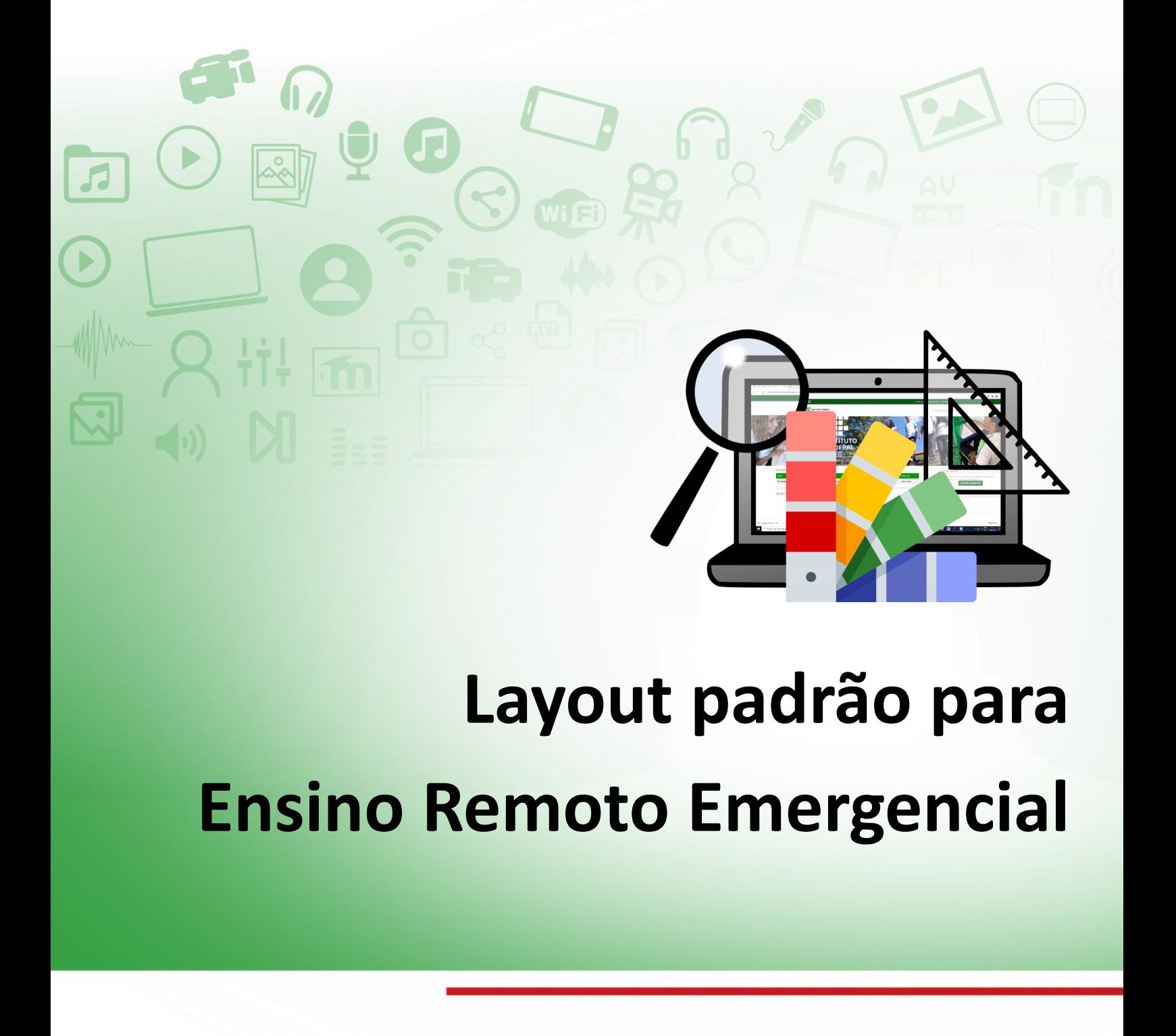

# **Layout padrão para Ensino Remoto Emergencial**

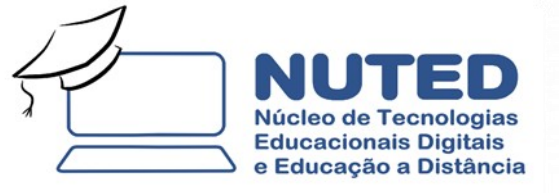

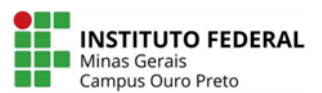

# **Layout padrão para Ensino Remoto Emergencial**

Sugestões para a sala virtual de "Projeto Integrador"

**Ouro Preto**

**setembro de 2020**

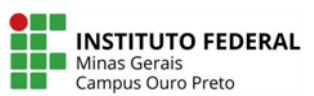

# **SUMÁRIO**

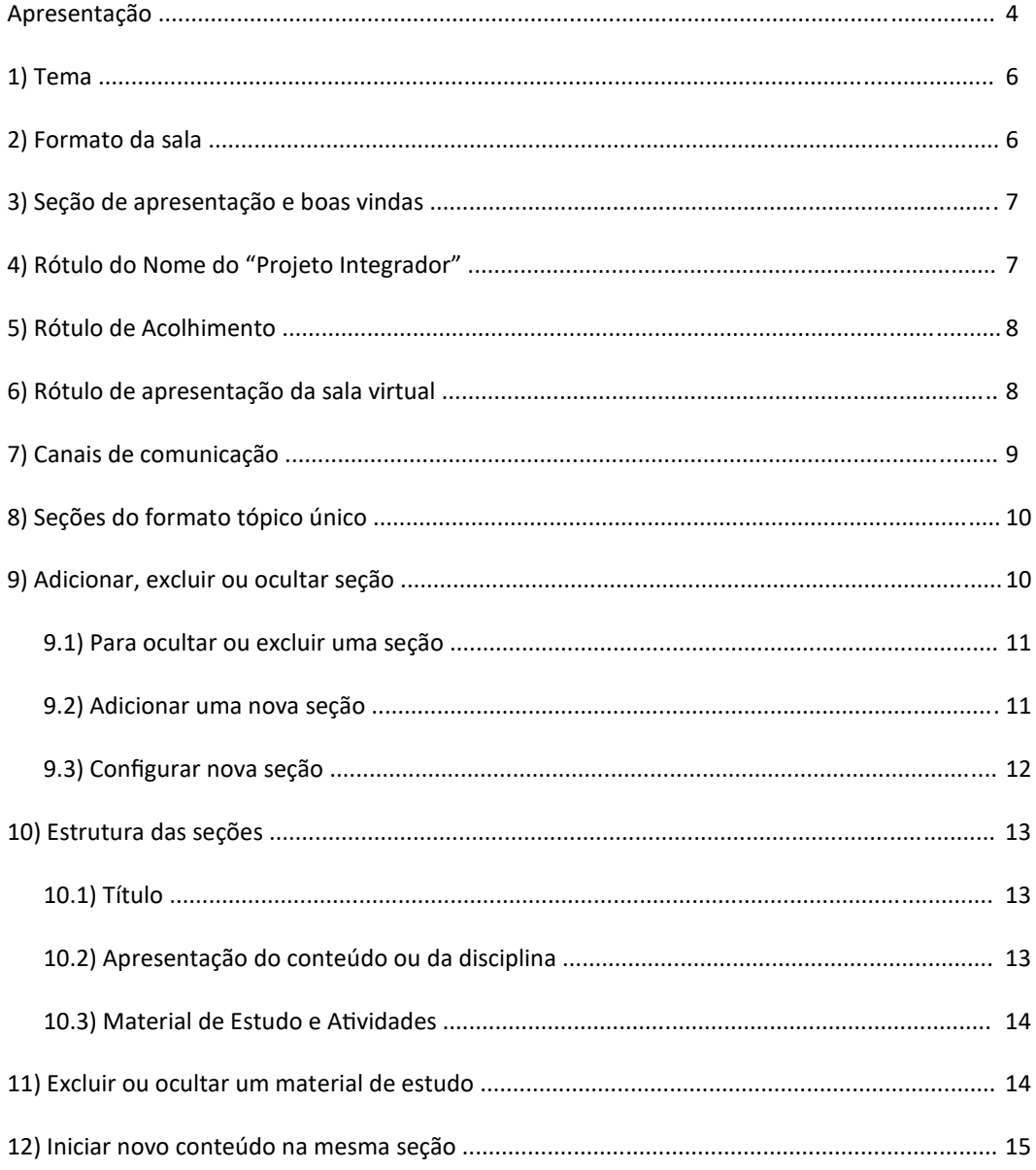

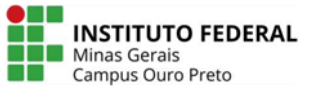

# **APRESENTAÇÃO**

Este tutorial tem por objetivo orientar os docentes a utilizarem o layout padrão das salas virtuais destinadas ao desenvolvimento dos "Projetos Integradores" no âmbito do campus Ouro Preto.

O layout da sala virtual foi desenvolvido pelo supervisor de tecnologias, Diego Souza Rodrigues, com o auxílio da equipe NUTED, e tem por objetivo contribuir para que os professores envolvidos com a abordagem pedagógica por meio de "Projetos Integradores" possam montar a sala de aula ancorados em princípios de comunicação e interação que sejam significativos para o desenvolvimento das relações de ensino e aprendizagem, por meio de ambientes virtuais de ensino e aprendizagem como o Moodle.

Deste modo, esperamos contribuir para facilitar a montagem das salas virtuais pelos professores do campus Ouro Preto.

Saudações!

**Equipe NUTED**

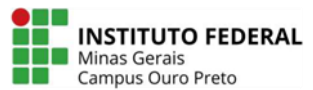

# **LEMBRETE!**

#### **Edição e alteração das salas virtuais (DESTAQUE)**

Para fazer qualquer alteração/edição de sua sala virtual é necessário que você tenha clicado no botão **Ativar Edição**, no topo da página de sua sala virtual conforme imagem abaixo:

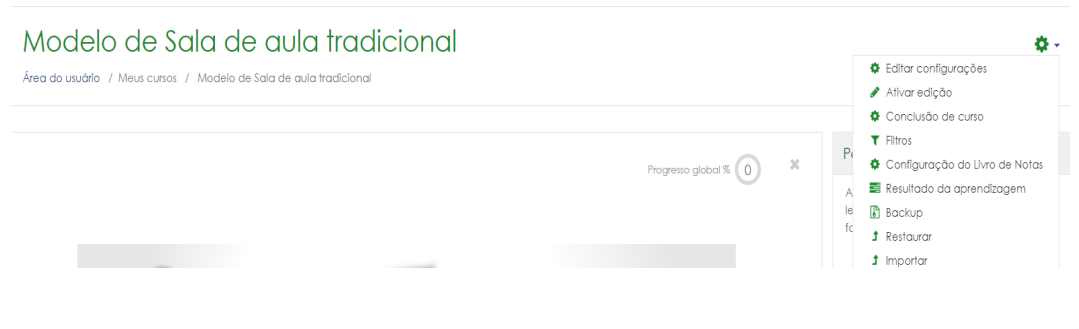

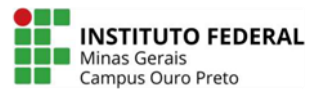

#### **1) TEMA**

O Tema utilizado para as salas é o "**Academi**", que apresenta cores vivas e vibrantes, e permite um ambiente estimulante e agradável para o ensino.

#### **2) FORMATO DA SALA**

O formato sugerido é "**Tópico Único**"; porém, pode ser alterado. Caso queira alterar, basta clicar em **1) editar configurações** (imagem 01), em seguida, clicar em **2) formato de curso** (imagem 02) e escolher o formato para o projeto. Veja abaixo:

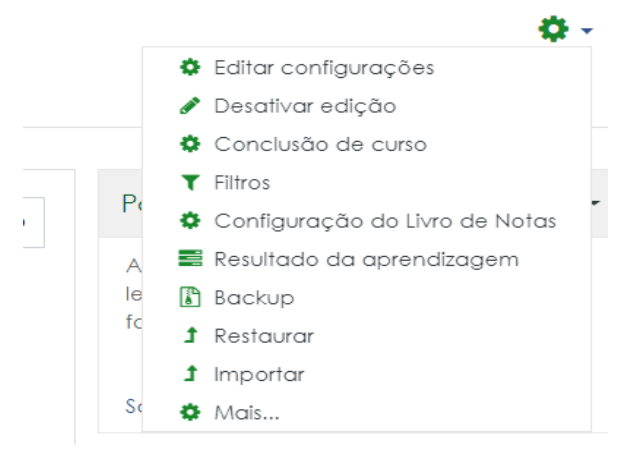

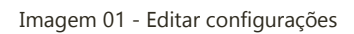

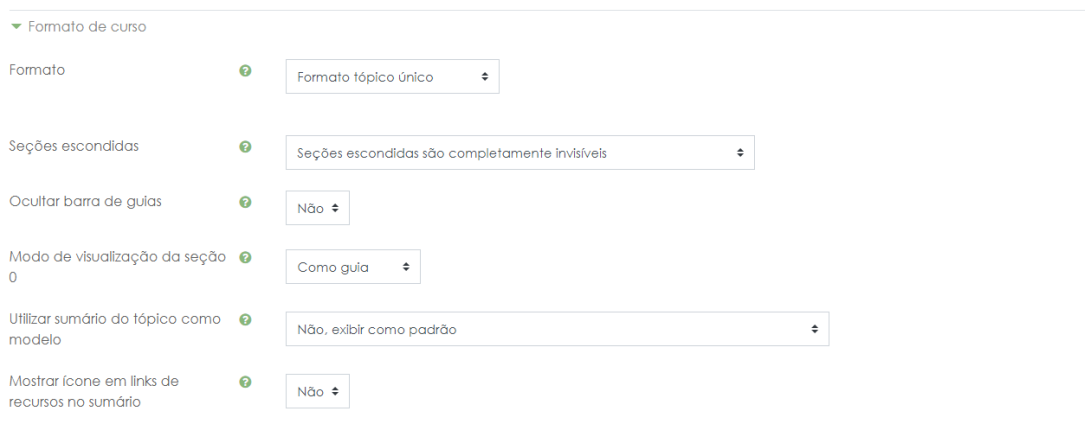

Imagem 02 - Formato de curso.

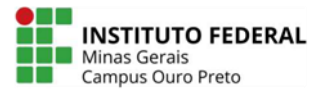

# **3) SEÇÃO DE APRESENTAÇÃO E BOAS VINDAS**

A primeira seção é dedicada à apresentação do curso e boas vindas aos estudantes na sala virtual. O primeiro rótulo desta seção apresenta uma imagem de um estudante sentado com um notebook e um fone, tendo, ao fundo, ícones que remetem à escola e ao conhecimento escolar. Acreditamos que essa imagem também contribui para a configuração de um ambiente escolar agradável. Se você quiser excluir a imagem, basta clicar em "**Editar**" e, em seguida, em "**Excluir**", conforme imagem 3 abaixo:

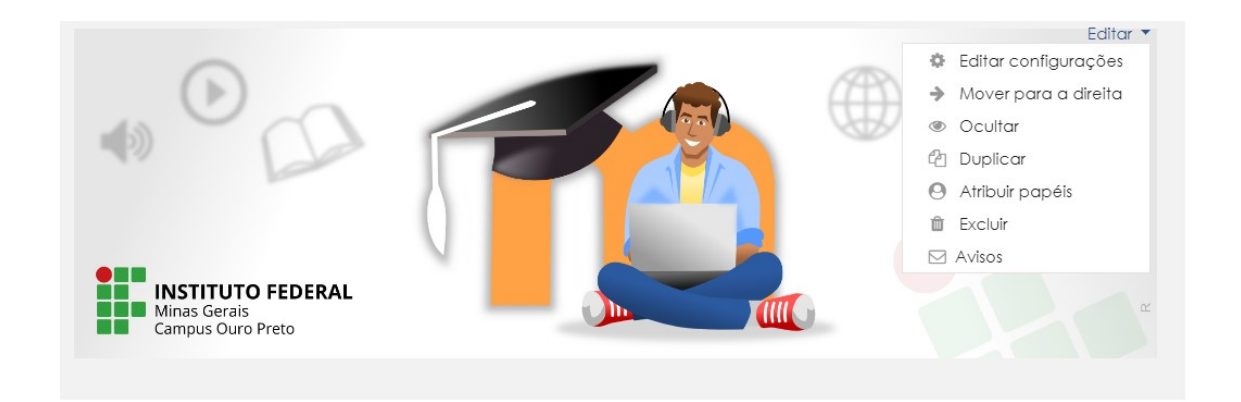

Imagem 03- Editar imagem rótulo

# **4) RÓTULO DO NOME DO "PROJETO INTEGRADOR"**

Logo abaixo da imagem, há um rótulo dedicado ao nome do projeto integrador ou da sala virtual. Para editar, basta clicar em "**Editar**" e, em seguida, em "**Editar Configurações**". Veja a imagem:

 $\ddot{\textbf{r}}$ 

Modelo de Sala de Aula - Projeto Integrador

Editar

Imagem 4 - Nome do "Projeto Integrador"

**Layout padrão para Ensino Remoto Emergencial**

Layout padrão para Ensino Remoto Emergencial

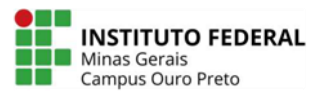

#### **5) RÓTULO DE ACOLHIMENTO**

O rótulo seguinte é dedicado à mensagem de acolhimento do estudante em sua sala virtual. Nele, você dá as boas vindas ao estudante, fala um pouco do projeto, dos professores envolvidos, das expectativas. Essa ação é fundamental no sentido da presença docente na sala virtual. Fazer-se presente na sala de aula virtual é um passo relevante para a motivação do discente. Para editar ou excluir, basta clicar em "**Editar**", conforme imagem 05:

#### Olá, Valério ! Seja bem vindo(a)!

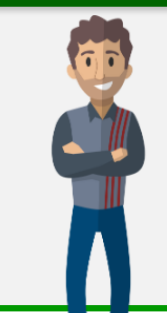

 $\ddot{+}$ 

Lorem ipsum dolor sit amet, consectetur adipiscing elit. Etiam egestas lectus ac tempor portitior. Vivamus rutrum, tellus vel accumsan convallis, massa lacus pulvinar sem, ac pharetra dui nisi sit amet justo. Nunc auctor turpis sapien, at luctus risus hendrerit at. Fusce tincidunt ipsum imperdiet tellus sollicitudin conseguat. Aliguam eget nisl ac gugue gravida eleifend et vitge gugm. Vivamus porttitor fermentum metus, eget lacinia neque pharetra et. Praesent sem elit, sollicitudin sit amet tristique vitae, efficitur quis felis. Nunc ultricies, libero ac mattis finibus, turpis dui mollis erat, quis fermentum ipsum nulla ut purus. Vestibulum rutrum augue fermentum, pulvinar nunc et, semper est. Nulla varius, ipsum quis tristique lobortis, lacus orci ultrices nunc, ut pellentesque lorem nisi id ante. In gravida luctus diam, nec iaculis diam semper nec. Aliquam sit amet mauris at enim ornare elementum eaet ut turpis.

Imagem 05 - Acolhimento na sala virtual

### **6) RÓTULO DE APRESENTAÇÃO DA SALA VIRTUAL**

Neste rótulo, é sugerido aos docentes apresentarem de forma geral os objetivos, do projeto, os conteúdos, a organização da sala em seções, os tipos de recursos e atividade que serão utilizados na sala virtual como, por exemplo: videoaula, podcast, apresentação em powerpoint, textos ou outras atividades em pdf e quaisquer outras informações relativas à metodologia do projeto.

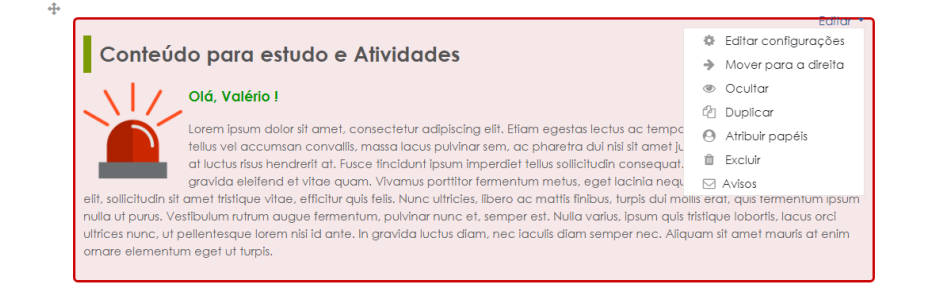

Imagem 06 - Estudos e atividades

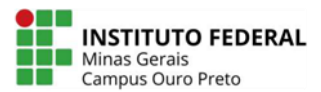

### **7) CANAIS DE COMUNICAÇÃO**

Ficam na aba de apresentação da Sala Virtual (Aba **Seja bem-vindo(a)!**). Nesta aba, sugere-se apresentar os canais de comunicação entre docente/ discente e discente/discente tão necessário para o desenvolvimento do processo de interação entre sujeitos. O primeiro é o fórum de notícias e avisos onde o professor pode atualizar as informações do curso e, o segundo, é um fórum onde professores e estudantes podem interagir de maneira a discutir e refletir e trabalhar, de forma colaborativa e compartilhada, a construção coletiva do conhecimento. Clicando em "**Editar**", você pode alterar ou excluir este recurso em sua sala virtual.

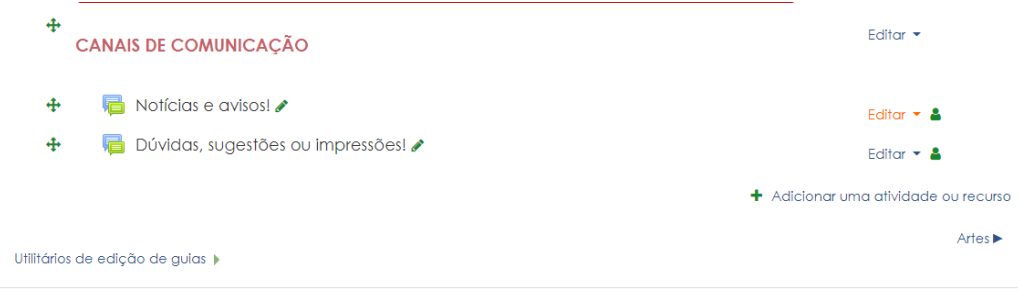

Imagem 07 - Canais de comunicação

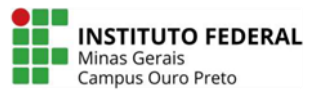

# **8) SEÇÕES DO FORMATO TÓPICO ÚNICO**

É sugerido o formato de tópico único para o desenvolvimento do "projeto Integrador". Esse modelo apresenta uma guia de seções no topo da página onde devem ser discriminados os conteúdos ou disciplinas constituintes do projeto.

A aba "**Seja bem-vindo(a)!**" é de construção coletiva. Nela, deve ser apresentada os objetivos da sala virtual. As demais abas correspondem às disciplinas que compõem o Projeto Integrador. Os docentes devem lançar conteúdos somente na parte relacionada à sua disciplina.

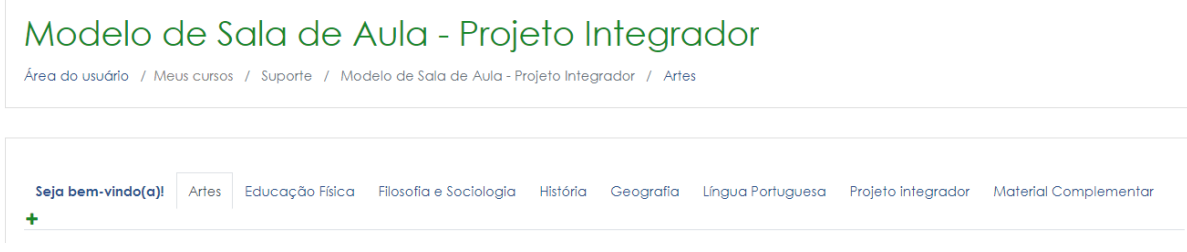

Imagem 8 – Formato de tópico único

# **9) ADICIONAR, EXCLUIR OU OCULTAR SEÇÃO**

O formato de uma sala de aula auxilia na organização de recursos e atividades de um tema ou conteúdo proposto. No layout proposto, é sugerido para as seções da página, os nomes das disciplinas que compõe o projeto integrador e uma última seção para a postagem de referências bibliográficas, conteúdo complementar e outros. Se os professores quiserem adicionar ou excluir ou mesmo simplesmente ocultar uma seção, veja como fazer:

**10**

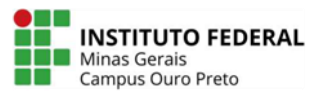

#### **9.1) PARA OCULTAR OU EXCLUIR UMA SEÇÃO**

No topo da página, clique em "**Ativar Edição**", em seguida, clique na seção desejada e depois em "**Editar**". Em seguida, clique em "**Ocultar bloco ou Excluir bloco**". Volte ao topo e desative a edição para visualizar a página de sua sala de aula. Confira a sequência:

#### Modelo de Sala de Aula - Projeto Integrador

Área do usuário / Meus cursos / Suporte / Modelo de Sala de Aula - Projeto Integrador / Artes

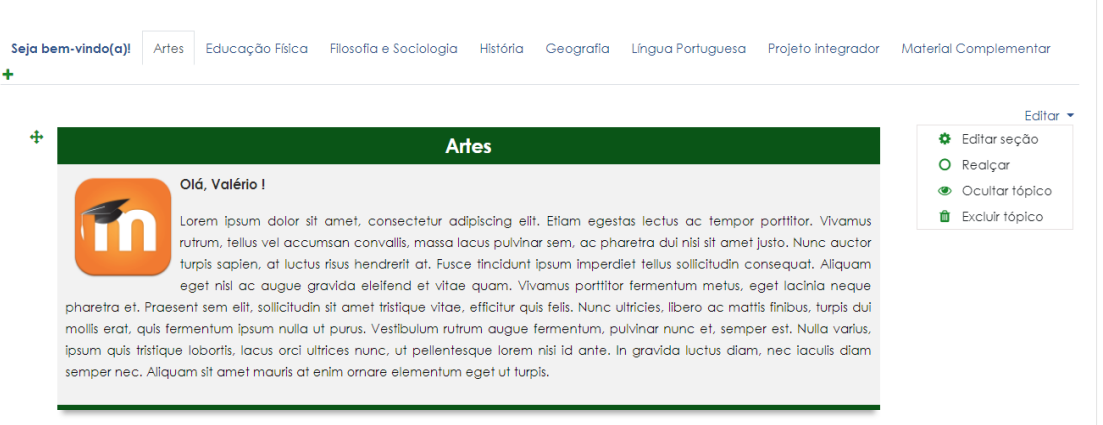

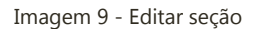

#### **9. 2) ADICIONAR UMA NOVA SEÇÃO**

Para adicionar uma nova seção, mantenha o botão de edição no topo da página ativado, e clique no sinal "**+**", no final da guia de seções. Surgirá uma nova seção que você deve editá-la. Para isso, siga os seguintes passos:

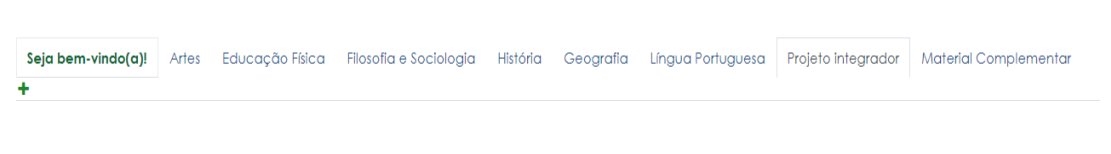

Imagem 10 - Aumentar nova seção

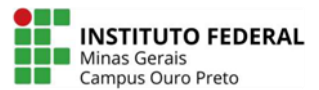

#### **9.3) CONFIGURAR NOVA SEÇÃO**

Na nova seção que surgirá, clique em "**Editar**" e, em seguida, em "**Editar Seção**". Na janela que abrir, no item "**Nome da seção**", clique em "**Personalizado**". No box abaixo, escreva o **nome da seção**; no item "**Nível**", mantenha como uma guia de primeiro nível.

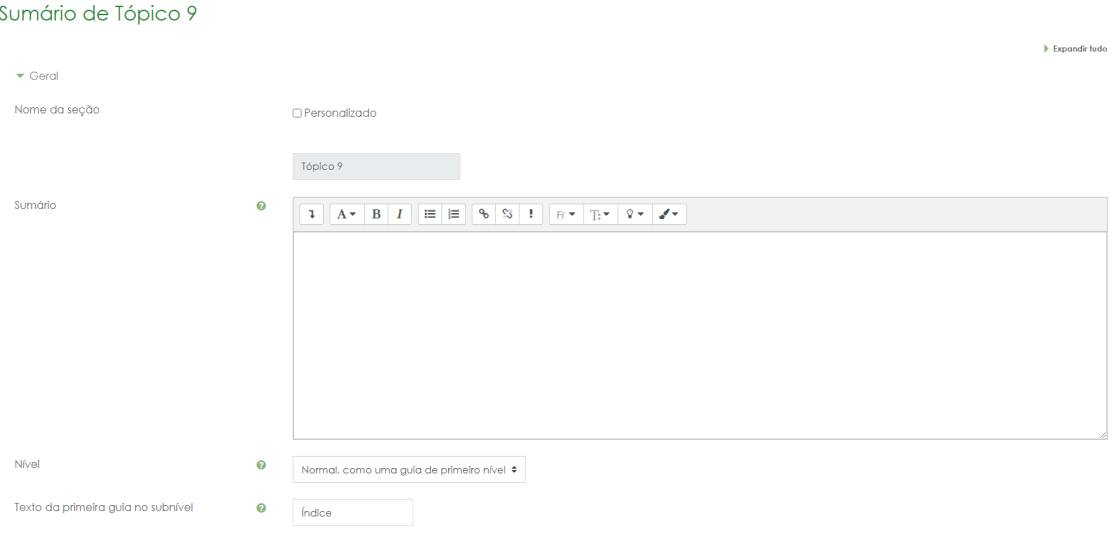

Imagem 11 - Configurar nova seção

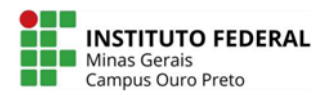

#### **10) ESTRUTURA DAS SEÇÕES**

Todas as seções sugeridas apresentam um padrão caracterizado por:

#### **10.1) TÍTULO**

Logo abaixo das guias de seções, é apresentado um rótulo com o título da disciplina que integra o projeto. Para alterar, basta clicar em "**Editar seção**" (não esqueça que botão "**Ativar Edição**", no topo da página, tem que estar ativado).

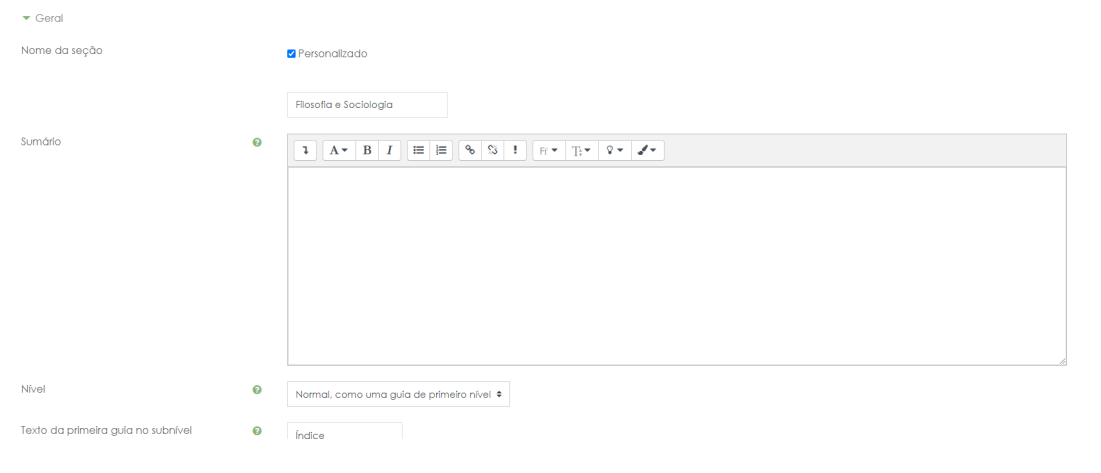

Imagem 12 - Editar título da disciplina

#### **10.2) APRESENTAÇÃO DO CONTEÚDO OU DA DISCIPLINA**

Após o rótulo de título da disciplina da seção, é apresentando um rótulo para apresentação dos conteúdos e objetivos específicos daquela disciplina. Para alterar, clique em "**Editar configurações**", conforme a imagem abaixo.

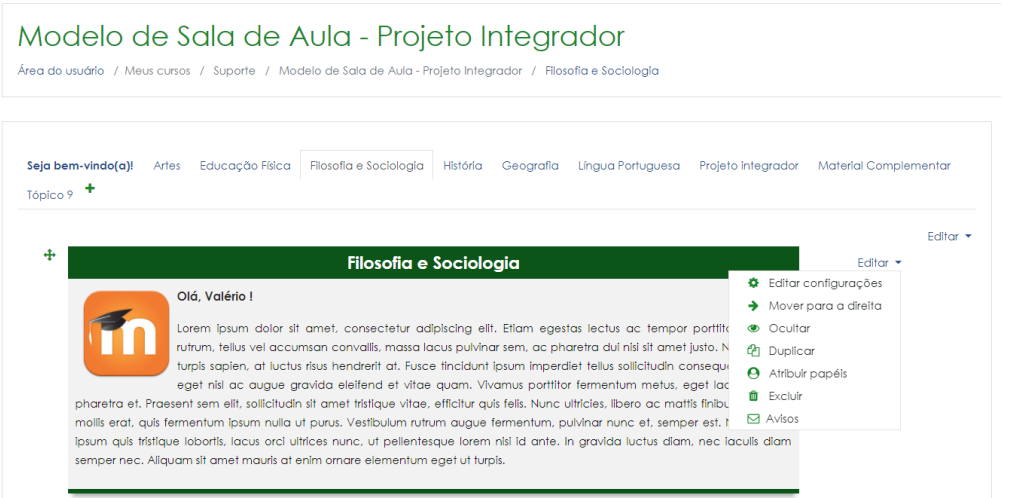

Imagem 13 - Editar apresentação da disciplina

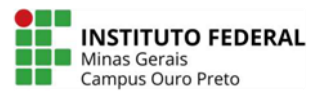

#### **10.3) MATERIAL DE ESTUDO E ATIVIDADES**

O **Material de estudo** diz respeito aos recursos que o professor vai utilizar para o desenvolvimento do ensino. Neste layout, sugerimos videoaula, apresentação de slides, uma apostila que também pode ser um artigo em pdf, um ebook ou mesmo o link de uma aula online previamente agendada.

As **Atividades** são instrumentos que você vai utilizar para a verificação da aprendizagem, elas podem ser avaliativas ou não. Por exemplo, você pode utilizar um questionário tanto para verificar a aprendizagem do educando quanto para avaliar a aprendizagem. Para alterar ou excluir a atividade ou recurso sugerido, basta clicar em "**Editar configurações**", conforme imagem abaixo:

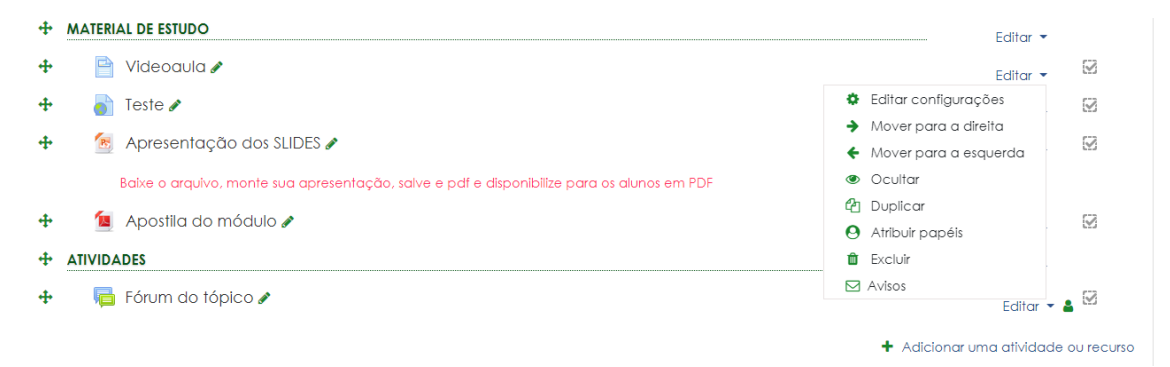

Imagem 14 - Excluir ou inserir recursos ou atividades

#### **11) EXCLUIR OU OCULTAR UM MATERIAL DE ESTUDO**

Se o professor deseja excluir ou ocultar um material de estudo, seja ele um recurso ou uma atividade, deve clicar em "**Editar configurações**" e, em seguida, na opção desejada. Veja a imagem abaixo:

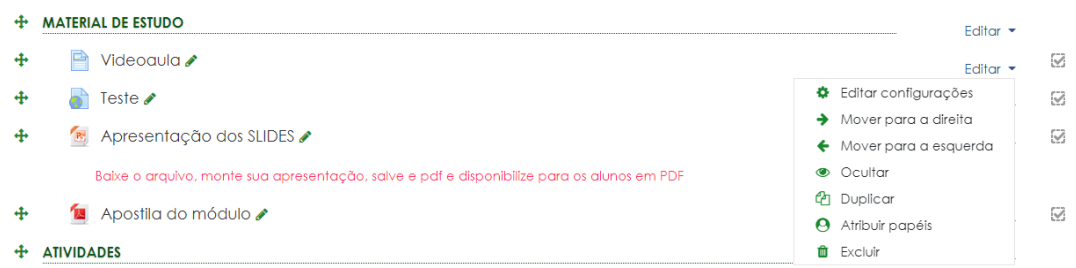

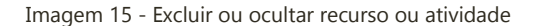

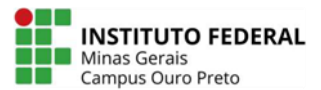

# **12) INICIAR NOVO CONTEÚDO NA MESMA SEÇÃO**

Se o professor desejar iniciar um novo conteúdo, ou mesmo uma nova abordagem de reflexão, sugerimos que inicie com a criação de um novo rótulo que definirá um novo período ou etapa de atividades. Para isso, clique em "**Adicionar uma atividade ou recurso**", em seguida, clique em "**Rótulo**", para adicionar.

Ao adicionar um rótulo, você pode configurar da maneira que lhe convier.

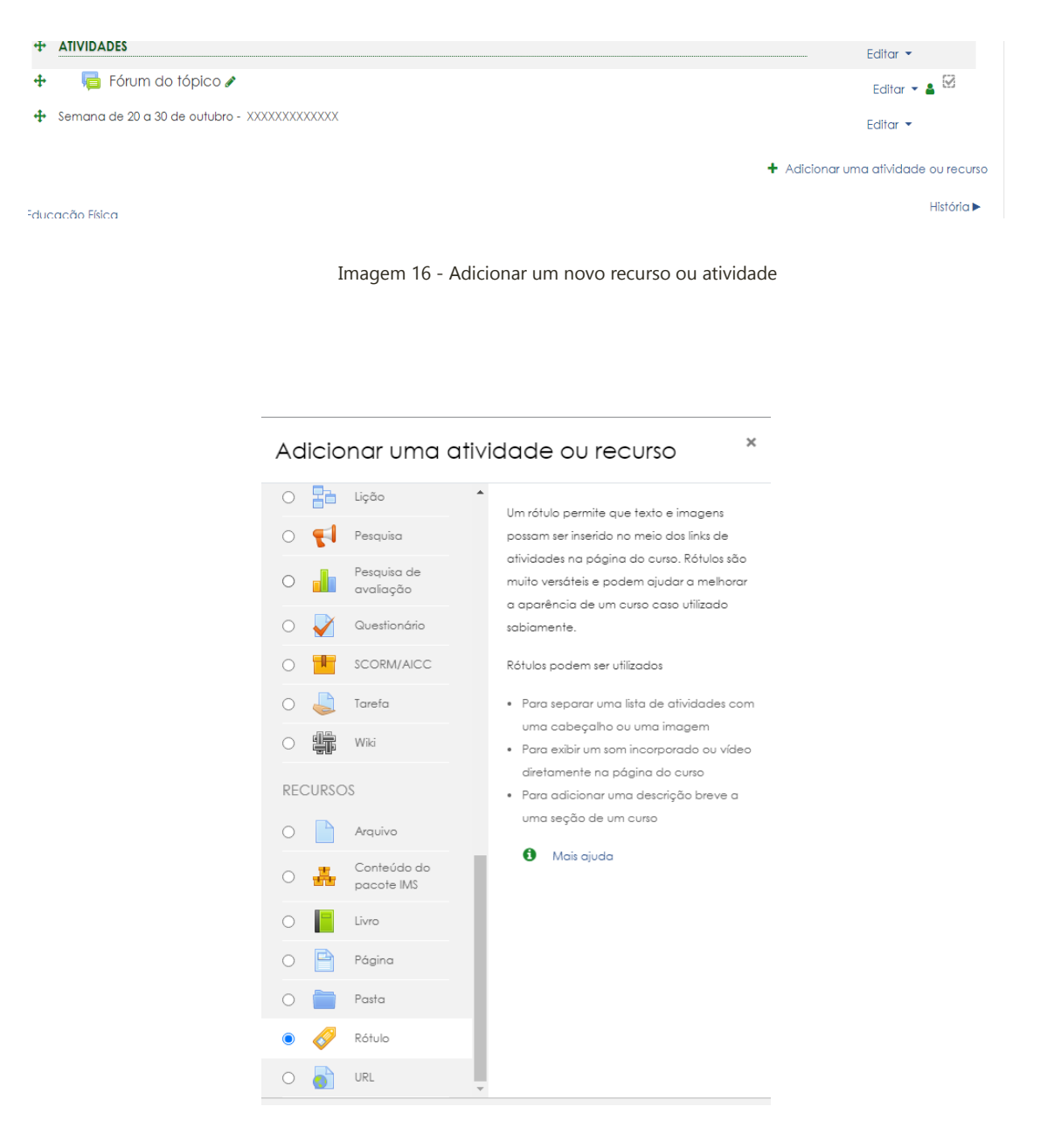

Imagem 17 - Criar novo rótulo para a seção

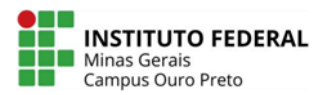

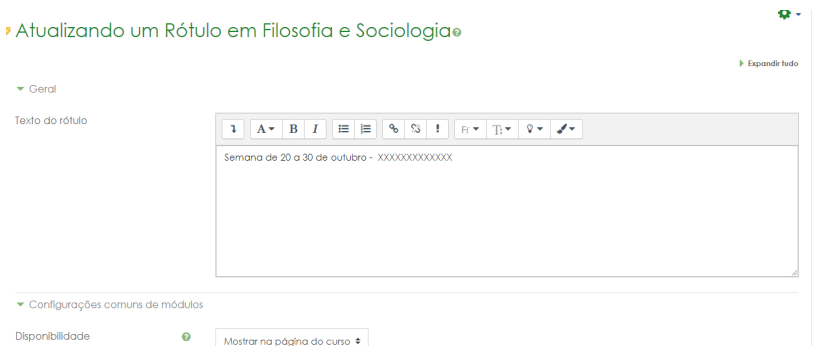

Imagem 18 - Configurar rótulo

Destacamos que o layout das salas virtuais destinadas ao "Projeto Integrador" é uma sugestão da equipe NUTED, e esperamos ter contribuído para a melhor performance dos professores no uso do Moodle.

Desejamos aos professores, sucesso!

**Equipe NUTED Equipe Suporte ERE**